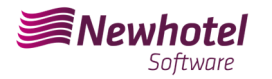

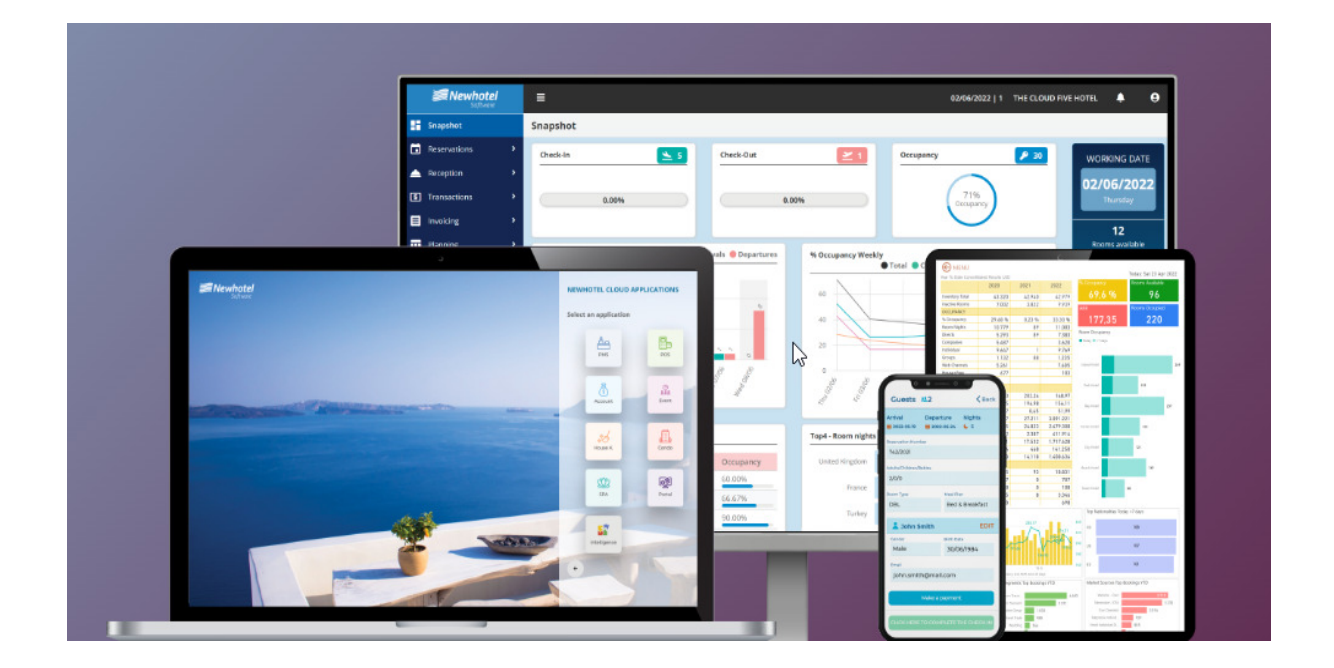

# Boletim Nº: 2023.19

**Tema: Procedimentos de criação de series de documentos e código único de documento (ATCUD) para PMS** 

Av. Almirante Gago Coutinho, 70 | 1700-031 Lisboa, Portugal

(+351) 218 440 010

newhotel@newhotel.com | helpdesk@newhotel.com

NewHotel Software Copyright | 2023

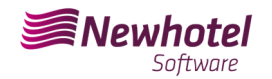

## **PMS (Front‐Office)**

Para os nossos **clientes em Portugal**, a nova portaria nº195/2020, de 13 de agosto, que regulamenta as obrigações relacionadas com o processamento de faturas e outros documentos fiscalmente relevantes, referindo os requisitos de criação do código de barras bidimensional e do código único do documento (ATCUD), prevê a **obrigatoriedade de comunicação de series de faturas 15 dias antes**, pelo próprio cliente no portal da AT (forma manual) e aguardar o envio do código de validação (ATCUD) ou em alternativa proceder pelo pedido do código via webservices.

https://info.portaldasfinancas.gov.pt/pt/informacao\_fiscal/legislacao/diplomas\_legislativos/Docum ents/Portaria\_195\_2020.pdf

Este código de validação deverá ser colocado em cada serie comunicada a AT (Autoridade Tributária).

As séries poderão ser como por exemplo as seguintes:

- Fatura/recibo;
- Fatura a crédito;
- Fatura pró-forma;
- Nota de crédito;
- Recibos;

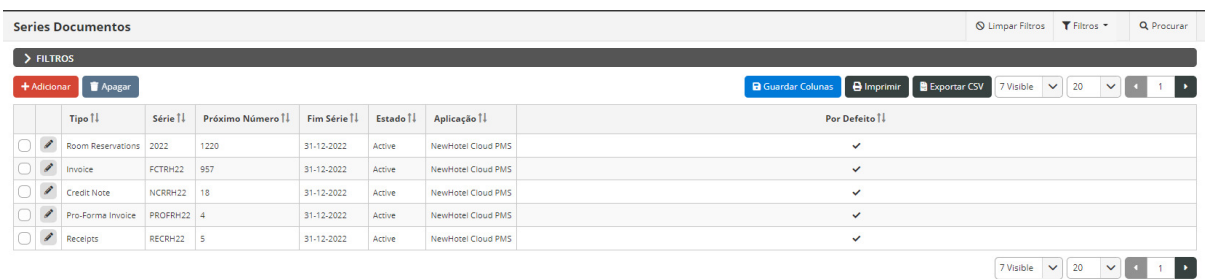

Poderão existir outros exemplos que não se encontram aqui mencionados, alertamos os nossos cliente no entanto que deverá ser obtido um código ATCUD individual para cada uma das séries criadas.

#### NOTA – As séries criadas deverão se encontrar no estado "Futura" conforme imagem descritiva

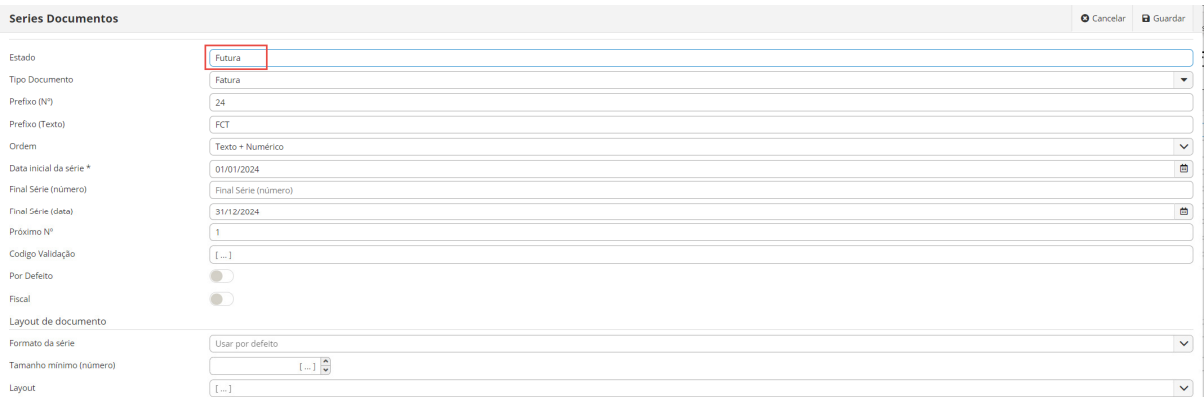

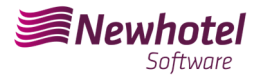

Para mais detalhes na obtenção dos códigos de validação deve informar-se com seu departamento de contabilidade.

Recomendamos que faça **hoje** (no caso de ainda o não ter feito) os 2 seguintes procedimentos que são necessários para o correto funcionamento do software na mudança do ano:

## **Criação de Series Fiscais**

Se ainda não procedeu com a criação das series para o próximo ano, antes do final do ano corrente deverá proceder a criação das respectivas novas series para o ano 2024 e posteriormente inserir o código único de documento (ATCUD) fornecido pela AT.

Para proceder com a criação de novas séries de documentos deverá através do menu lateral esquerdo, a *Configurações > Fiscal > Serie de documentos*:

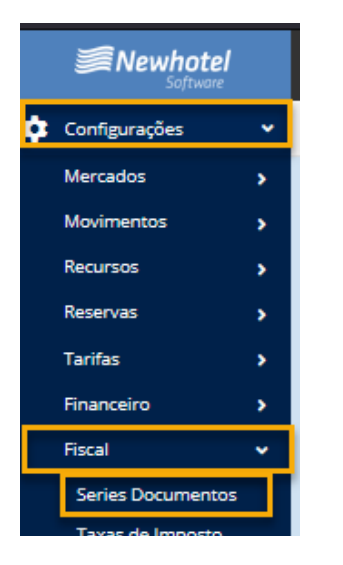

Deverá ter em consideração que as séries de documentos são anuais e a que se encontra em vigor irá terminar a 31-12-2024, deverão ser adicionadas as novas series como demonstrado no exemplo seguinte:

#### Selecionar *+ADICIONAR* :

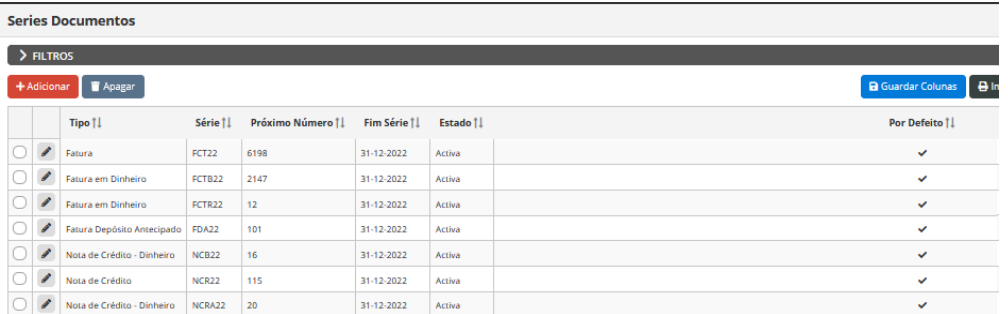

Na nova janela preencher os campos em acordância:

 *Tipo de Documento –* Tipo de documento (Factura, Nota de credito, Recibo, etc.) *Prefixo (numero) –* numero de prefixo da serie que pretende criar (24,2024, etc) *Prefixo (Texto) –* texto de prefixo da serie que pretende criar (FCT, FT, NC, etc) *Data inicial da série* – data de quando irá inciar a série criada (01/01/2024) *Final Serie (Data) –* Data final da serie que pretende criar (31/12/2024)

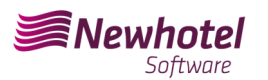

#### Boletim Informativo Helpdesk

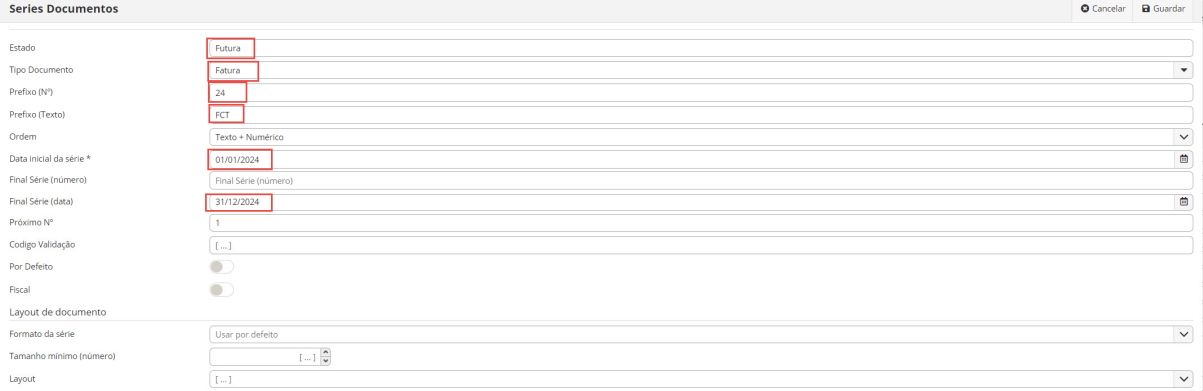

Caso ainda não tenha o código de validação devera efetuar a solicitação à autoridade tributaria o mais rapidamente possível e antes de emitir a primeira fatura da correspondente serie.

## **Inserção de código único de documento (ATCUD)**

Existem duas formas de se poderem introduzir os códigos das séries após a sua criação, sendo as mesmas manualmente ou por via webservices.

**NOTA –** O código de certificação da NewHotel encontra-se no rodapé daa faturas emitidas presentemente que no caso das aplicaoes NewHotel cloud é o **1437**

#### **Inserção de forma Manual:**

Após a criação da série e assim que receber o código de validação das series comunicadas à AT, deverá ir ao menu lateral esquerdo, a *Configurações > Fiscal > Serie de documentos* selecionar cada serie e inserir o código de validação correspondente nos campos que exemplificamos;

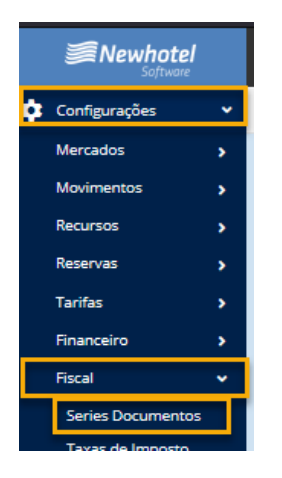

No filtro deve selecionar por series FUTURAS e selecionar a serie

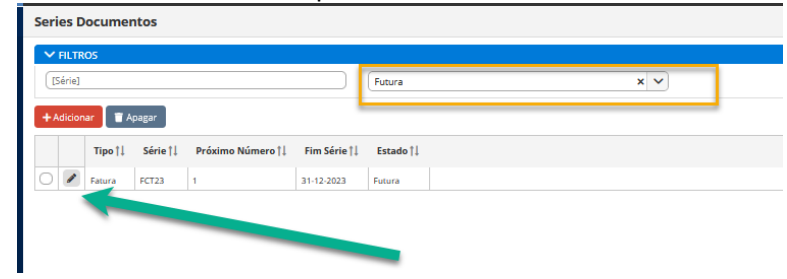

NewHotel Software Copyright | 2023 Em cada serie coloca o codigo de validação enviado pela AT

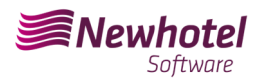

#### Boletim Informativo Helpdesk

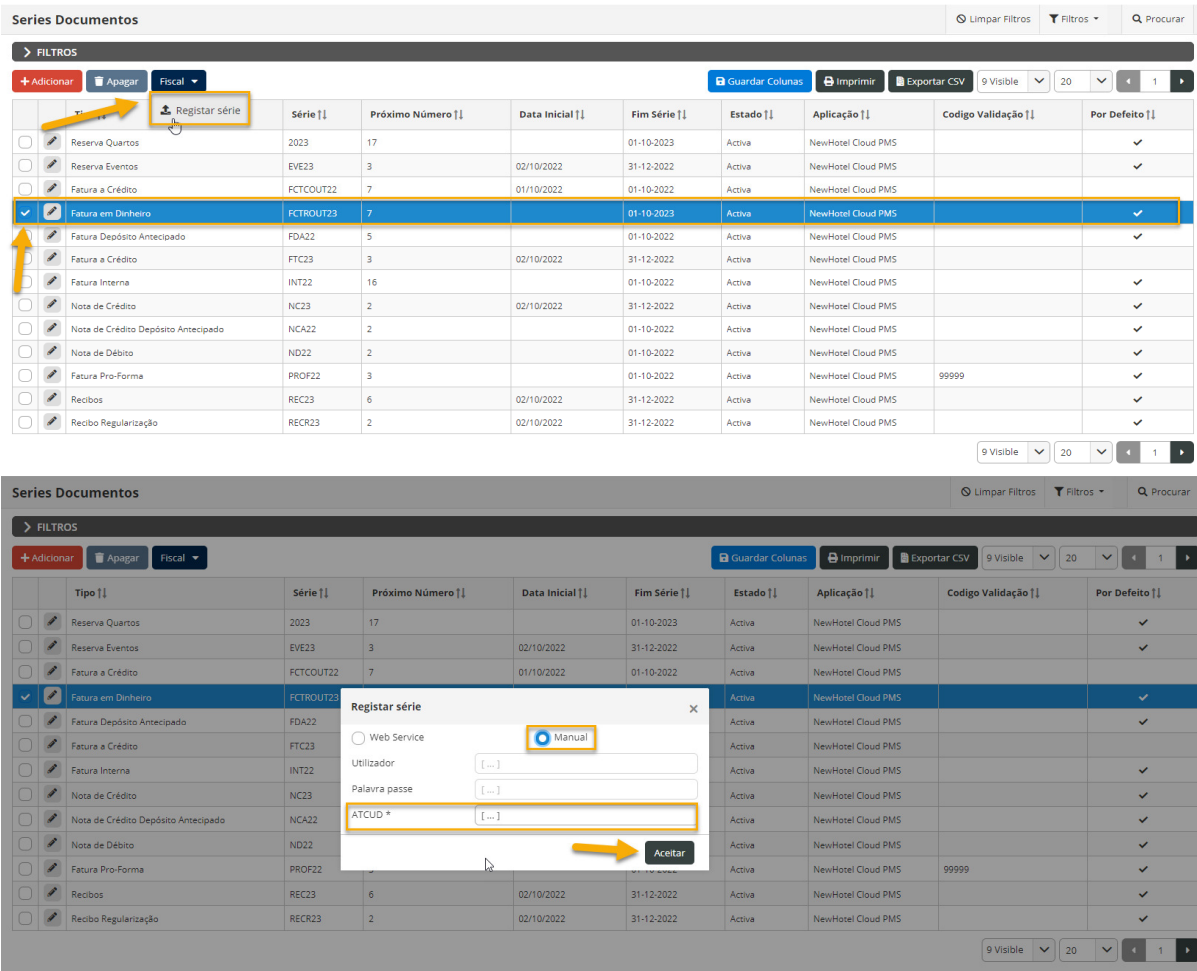

Para finalizar as alterações selecione "**Guardar**".

#### **Inserção via WebServices:**

Após a criação da série deverá ir ao menu lateral esquerdo, a *Configurações > Fiscal > Serie de documentos* selecionar cada serie e inserir o código de utilizador e respectiva palavra passe previamente criados no website da AT conforme demonstrado

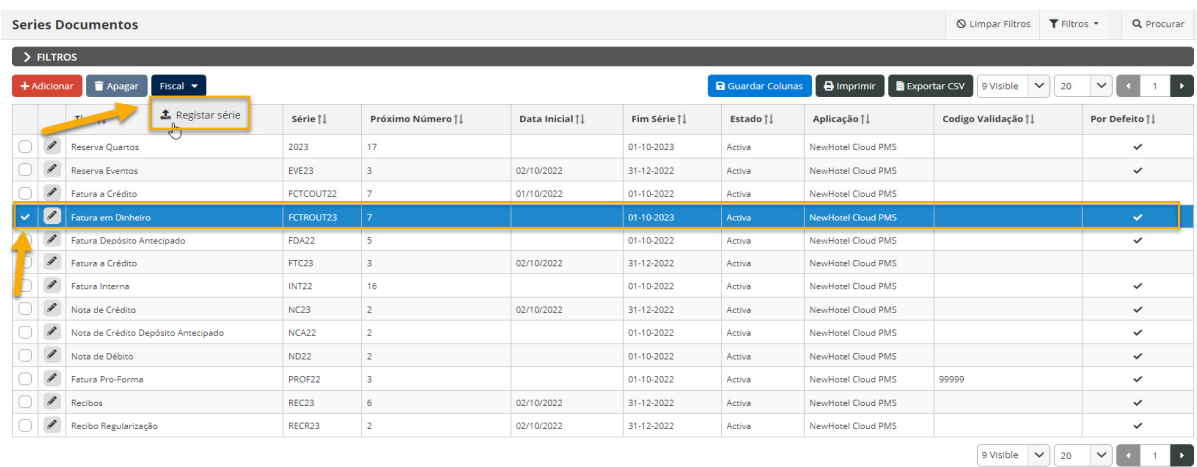

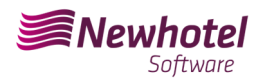

#### Boletim Informativo Helpdesk

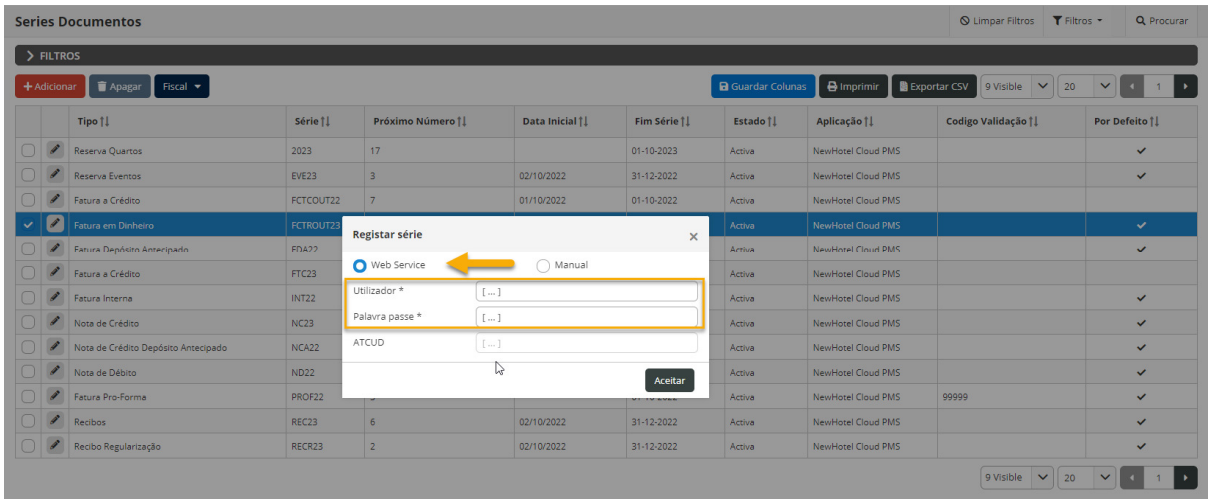

*NOTA:* Para mais informações sobre como criar o utilizador e respectiva paralvra passe para obtenção dos códigos via webservices por favor consulte as informações adicionais deste boletim.

## **Alteração Layout dos documentos**

Após a criação das séries de documentos com os respetivos códigos ATCUD deverá ser feita a alteração dos layouts dos documentos devido a que a informação irá constar na emissão dos documentos fiscais.

Para que possa proceder com a alteração deverá ir a *Configurações > Fiscal > Layout de Documentos* e carregar no símbolo do lápis em cada documento

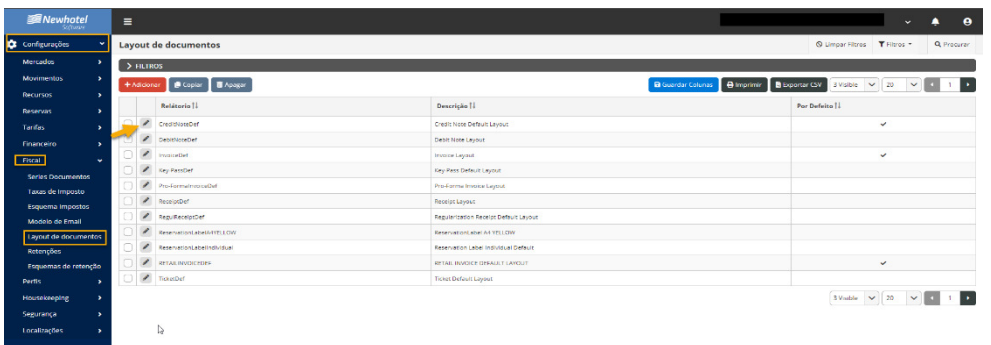

Uma vez na jalena do documento deverá selecionar a opção *classificadores* e procurar os campos correspondentes a *ATCUD e QR Code*:

| <b><i>SE Newhotel</i></b>             | $\equiv$ |                                              |                     |          |                                                                                                    |                                                                |                                                                                             |                                      | $\bullet$<br>٠ |
|---------------------------------------|----------|----------------------------------------------|---------------------|----------|----------------------------------------------------------------------------------------------------|----------------------------------------------------------------|---------------------------------------------------------------------------------------------|--------------------------------------|----------------|
| <b>CE Configurações</b><br>٠          |          | <b>Lavout de documentos</b>                  |                     |          |                                                                                                    |                                                                |                                                                                             | <b>BRANGAINERS Q LASTER B GUITAR</b> |                |
| <b>Mercados</b><br><b>Movimentos</b>  | t        | Titulos<br>Valores                           |                     |          |                                                                                                    |                                                                | <b><i>REBINT TYPES</i></b>                                                                  |                                      |                |
| Recurries                             | ē        | $\overline{a}$<br><b>DOCUMENTO</b><br>$\sim$ |                     |          | <b>INFOTEL LOGOS</b>                                                                                                    |                                                                | <b>PDOC TYPER</b><br>SDOC NUMBERS: #DOC NUMBER#<br><b>WEMISSION DATEN: HEMISSION DATENT</b> |                                      |                |
| Rosenvas                              | ā        |                                              | Simbolo             |          |                                                                                                    |                                                                | <b><i>INPRINT DATEN: #PRINT DATE#</i></b><br>WANDERFRAG EVOLICITERS                         |                                      |                |
| tanhas                                |          |                                              | PrintType           |          |                                                                                                    |                                                                |                                                                                             |                                      |                |
| Financeiro                            | Ä<br>s   |                                              | Documento           |          | <b><i>ASELLER NAMER</i></b>                                                                                                  | <b><i>REALLY BENOTELY</i></b>                                  |                                                                                             |                                      |                |
| Fiscal                                |          | Documento Nº                                 | Documento Nº        |          | WIRLES SELLER WIRLING STATES WERE RECEIVED.<br><b>ISSUER FOSTAL CODE# #SELLER LOCATION#</b><br>WEELER CITY #55, LER COUNTRY# | <b>MCUSTOMER ADDRESS</b><br><b><i>REUSTOMER RSCAL IDR</i></b>  |                                                                                             |                                      |                |
| Series Documentos<br>Taxas de Imposto | ğ        |                                              | Número              |          | <b>JESSLLER FISCAL IDE</b>                                                                                                   |                                                                |                                                                                             |                                      |                |
| Esqueiros impostos                    |          |                                              | <b>Salesse</b>      |          | NRESERVATION NUMBERN: #RELEIVATION NUMBERS<br>NABRIVAL DATEN: FARRIVAL DATER                                                 | INGUEST NAMEN: #CUEST NAMEN<br>NEAX NUMBERN: PEAX NUMBER       |                                                                                             |                                      |                |
| Modelo de Email                       |          | Data de vencimento                           | Data de vencimento. |          | NOEPARTURE DATEN: #DEPARTURE DATE#<br>NROOM NUMBERN: PROOM NUMBERN                                                           | INCOMPANY NAMEN: #COMPANY JIAME#<br>NGROUP NAMEN: POROUP NAMER |                                                                                             |                                      |                |
| Layout de documentos                  |          | Data emissão                                 | Data emissão        |          |                                                                                                    |                                                                |                                                                                             |                                      |                |
| Retencões                             |          | Impresso em                                  | Impresso em         |          | <b>NOUANTN</b><br><b>NOESCH</b><br><b>NOATEN</b>                                                                             | <b>NUMIT PECN.</b><br><b>NITAX BATEN</b><br><b>NAMOUNTS</b>    | <b>NOISCN</b><br><b>MTOTALM</b>                                                             |                                      |                |
| Tsquemas de retenção<br>Portis        |          | Nome de Utilizador.                          | Norme de Utilizador |          |                                                                                                    | [Total Discount]<br>(Total Involved)                           | [768,840] [4,4,]<br>porting p. c.                                                           |                                      |                |
| Housekeeping                          |          | <b>Utilizzeder</b>                           | <b>Utilizador</b>   |          | [Tax Rate]                                                                                                    | [Tax Base]                                                     | [Tax]                                                                                       |                                      |                |
| Seguranca                             |          | Ref. Factura                                 | Rof. Factural       |          | [Text] [Ne.weight]                                                                                                    | (354,440)                                                      | (764,440)                                                                                   |                                      |                |
| Localizações                          |          |                                              | OR Code             |          | PCOMMENTSE                                                                                                    |                                                                |                                                                                             |                                      |                |
| $\leftarrow$ and                      |          |                                              | ATCUD.              |          | ATCUO, AATCUOA<br>日本語                                                                                                    |                                                                |                                                                                             |                                      |                |
|                                       |          | <b>ASSISSING</b>                             |                     | N        | <b>QR</b> Code                                                                                                    |                                                                |                                                                                             |                                      |                |
|                                       |          | Comentarios                                  | Comentários         |          | will upone<br>stere.                                                                                                    |                                                                |                                                                                             |                                      |                |
|                                       |          |                                              | Certificado         |          | 国際実行の                                                                                                    |                                                                |                                                                                             |                                      |                |
|                                       |          |                                              | Aviso Legal         | $^\star$ |                                                                                                    |                                                                |                                                                                             |                                      |                |

NewHotel Software Copyright | 2023

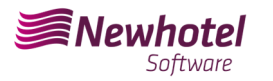

Para colocar os mesmos no documento será apenas necessário "Arrastar" até ao local desejado no documento, no exemplo apresentado ambos os campos foram colocador no campo inferior esquerdo da página:

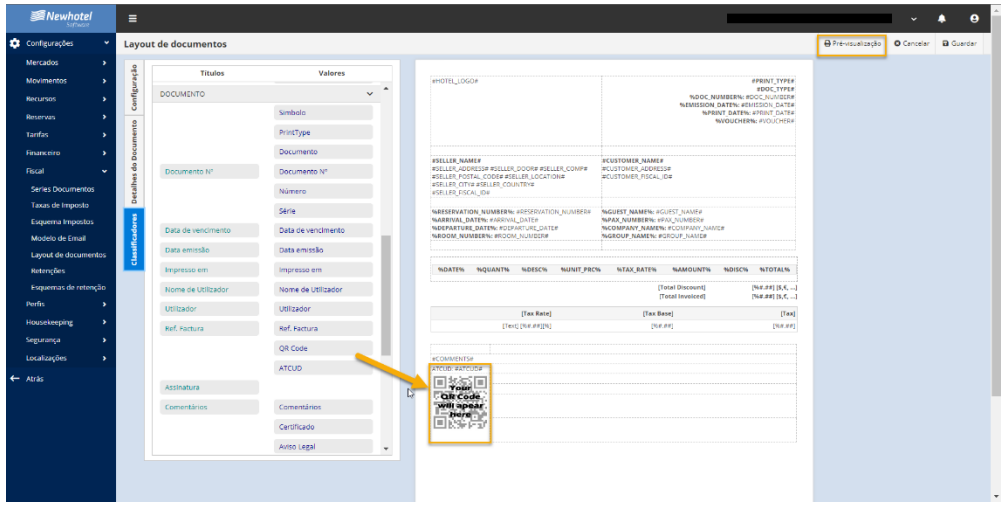

Uma pré-visualização do documento será possivél consultar no campo superior direito:

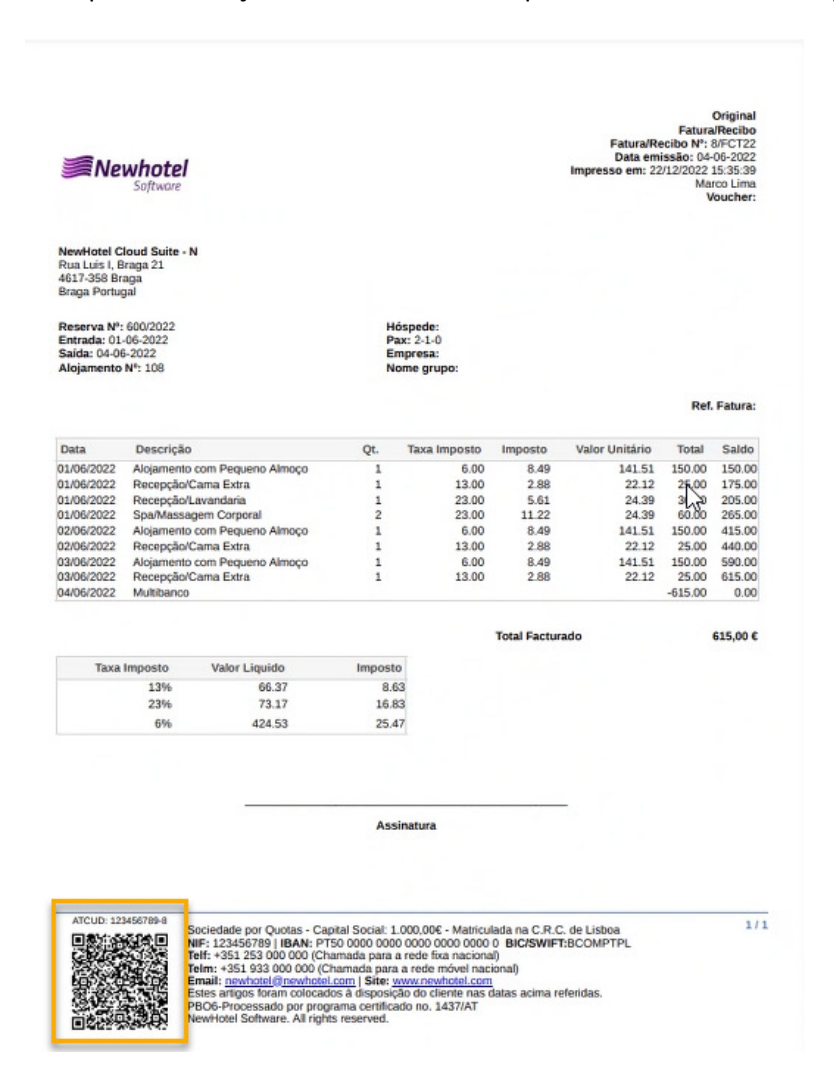

NewHotel Software Copyright | 2023 Em caso de dúvida, contacte o Helpdesk NewHotel, ao seu dispor 24 horas por dia.

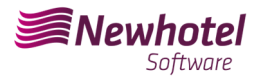

## **Informações Adicionais:**

- Para mais informações sobre o ATCUD o que é e para que serve por favor consulte o link Outras Obrigações > Séries/ATCUD > Âmbito de Aplicação (portaldasfinancas.gov.pt) onde poderá encontrar informação detalhada sobre o tema.

- **Como proceder no website da AT para criação do utilizador para obtenção dos códigos via webservices:**

- 1. Deverá aceder ao website da AT em Portal das Finanças (portaldasfinancas.gov.pt)
- 2. Introduzir as suas credenciais de acesso

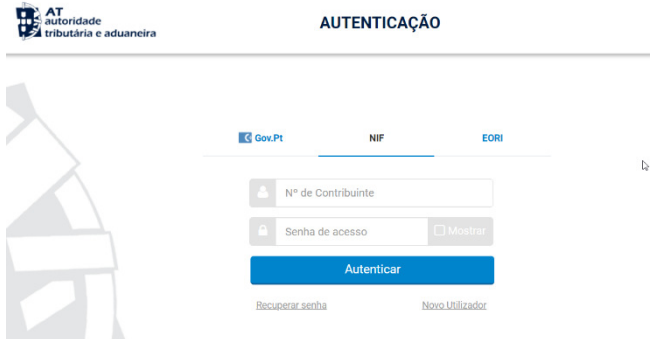

3. Deverá na barra de pesquisa procurar por *"Gestão de Utilizadores"*

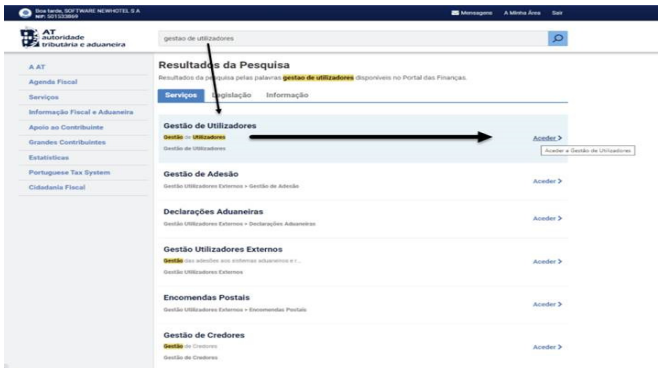

1. Aquando da criação do utilizador atribuir a permissão indicada consoante o tipo de comunicação automática WSE (via websérie ) e/ou manualmente CGS

 WSE – Comunicação e Gestão de Séries por Websérie CGS – Comunicação e Gestão de Séries

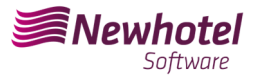

### Gestão de Utilizadores

#### **Alterar Utilizador**

Esta página permite-lhe alterar os dados de um utilizador autorizado.

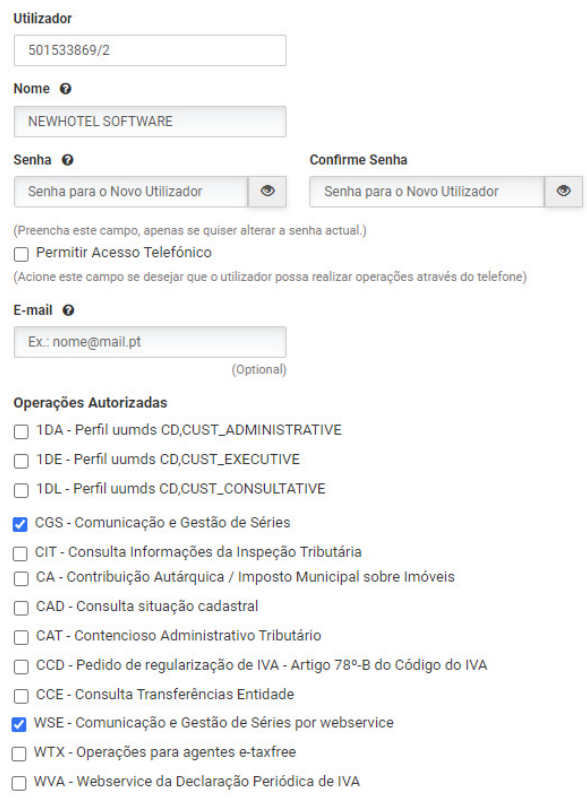

Após a criação do utilizador em questão poderá colocar os dados nos campos descritos na exemplificação da criação de séria via webservices do seu sistema de faturaçao.

#### - **Como proceder no website da AT para obtenção dos códigos das séries de documentos:**

- 1. Deverá aceder ao website da AT em Portal das Finanças (portaldasfinancas.gov.pt)
- 2. Introduzir as suas credenciais de acesso

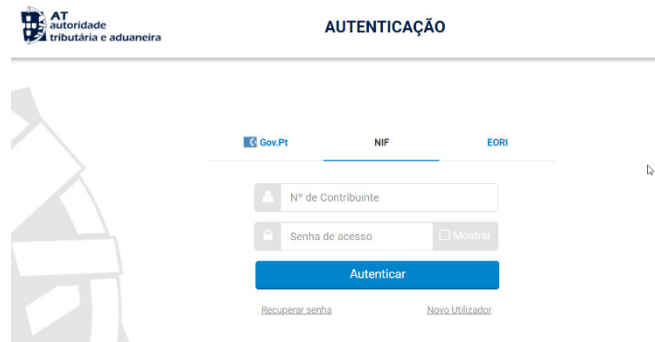

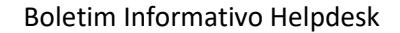

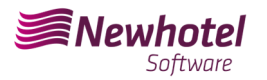

3. No campo de pesquisa colocar *'Comunicação de Series Documentais'*

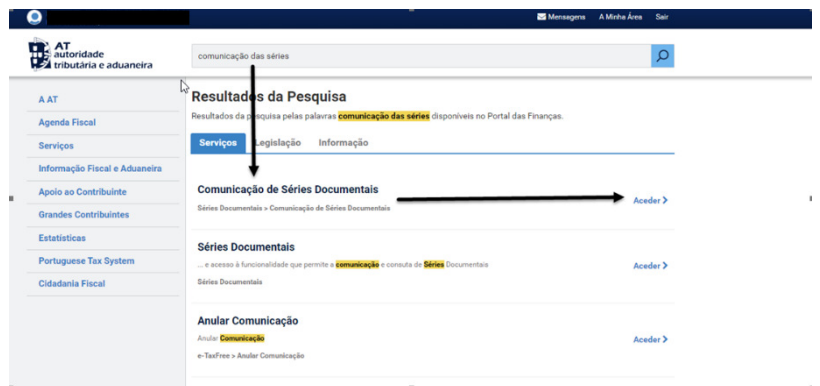

4. Selecionar o campo *"Comunicação de Séries"*

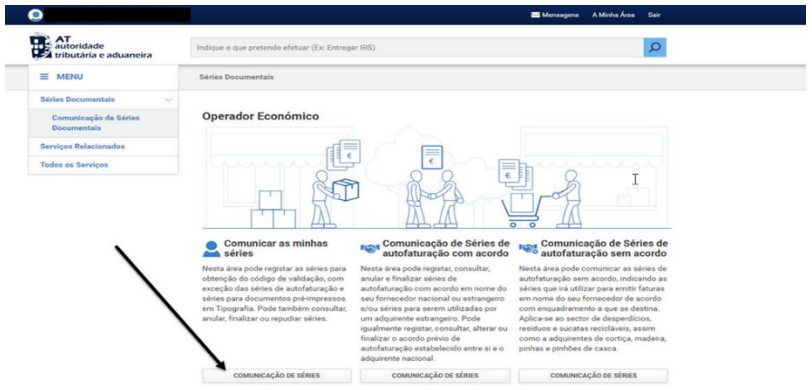

5. Selecionar o campo de *"Registar Série"*

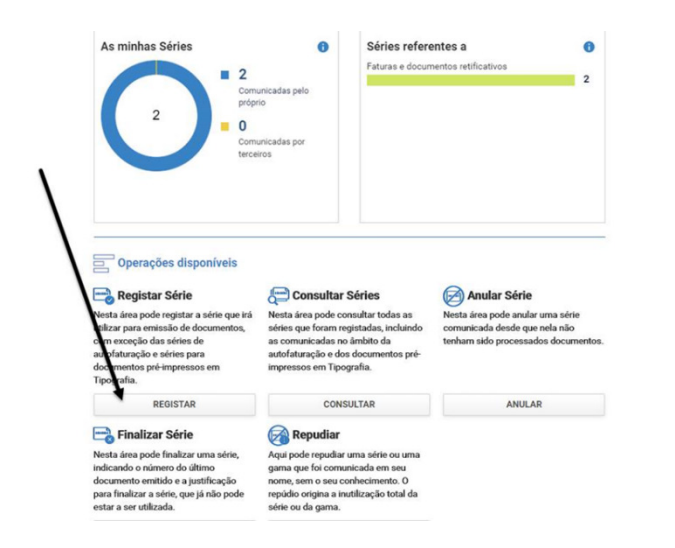

 $\tilde{I}$ 

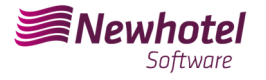

6. Proceder com o preenchimento dos campos necessários em acordância

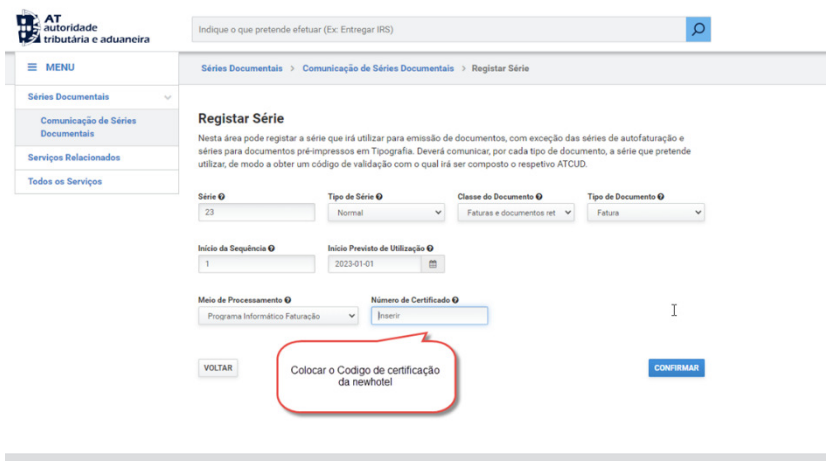

**NOTA –** O código de certificação da NewHotel encontra-se no rodapé das faturas emitidas presentemente que no caso das aplicações CLOUD é o **1437**.

7. Após a confirmação por parte da AT do registo das séries será gerado um código que poderá ser consultado neste campo

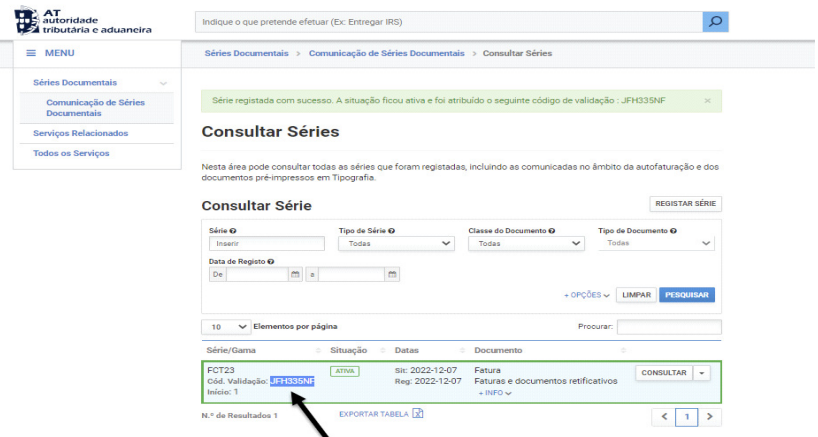

Em caso de dúvidas sobre o preenchimento dos campos aquando do registo das séries de documentos a efetuar aconcelhamos que se informe junto do seu contabilista ou da pessoa responsavél pela contabilidade da sua empresa.

Em caso de dúvida, contacte o Helpdesk NewHotel, ao seu dispor 24 horas por dia.

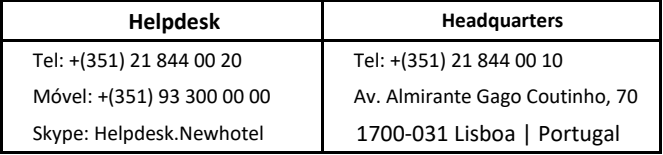